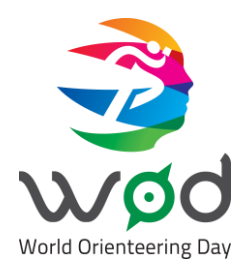

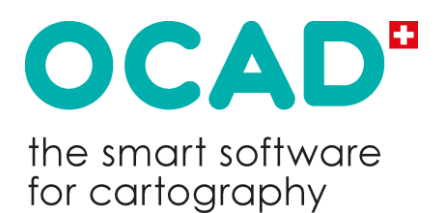

# **World Orienteering Day Creating Orienteering Maps with OCAD**

Copyright © 1988 – 2022 OCAD AG

www.ocad.com

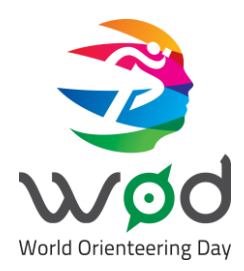

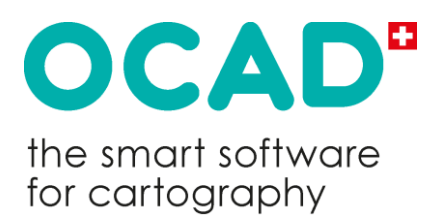

### Contents

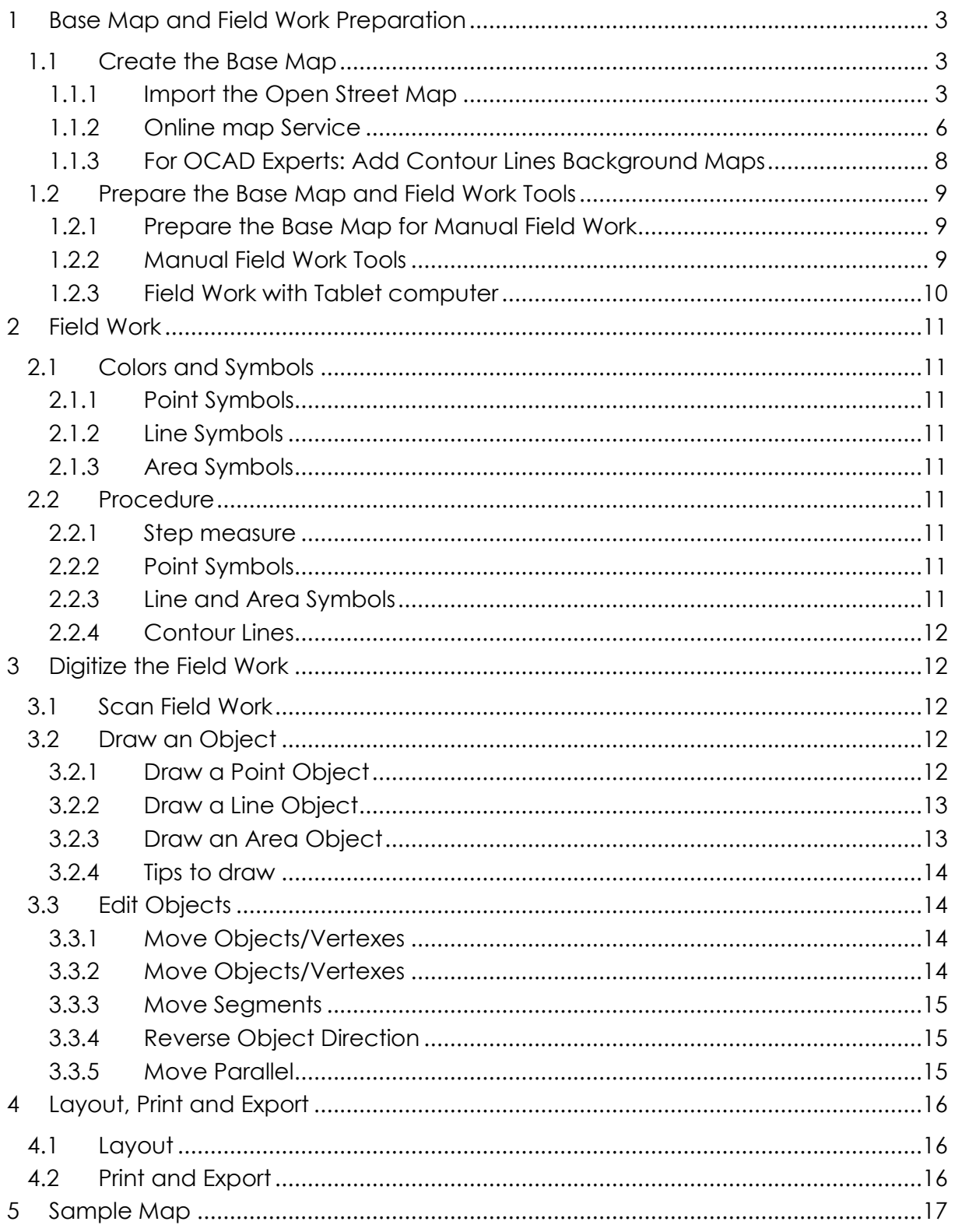

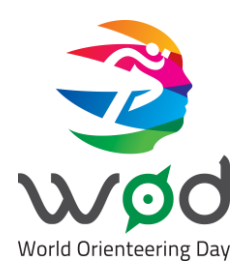

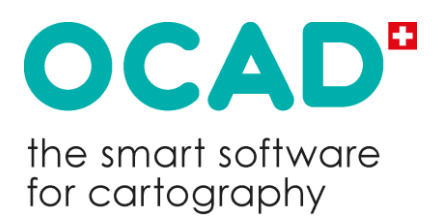

### <span id="page-2-0"></span>**1 Base Map and Field Work Preparation**

#### <span id="page-2-1"></span>**1.1 Create the Base Map**

This tutorial describes the workflow how to create a base map with Open Street Map (OSM) data. If you have access to DXF files or Shape files from the area of your map you can also use these files of course. You can import the DXF/Shape files as well. For more information, see our Wiki.

[https://www.ocad.com/wiki/ocad/en/index.php?title=Import\\_Files](https://www.ocad.com/wiki/ocad/en/index.php?title=Import_Files)

#### <span id="page-2-2"></span>**1.1.1 Import the Open Street Map**

The field work is easier if you have a good base map. Open the OCAD Starter – Edition to create a base map.

You can also use a higher OCAD edition (Orienteering, Mapping Solution) for this tutorial.

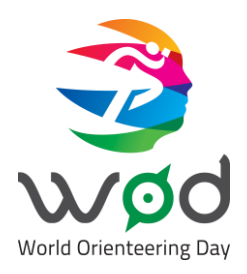

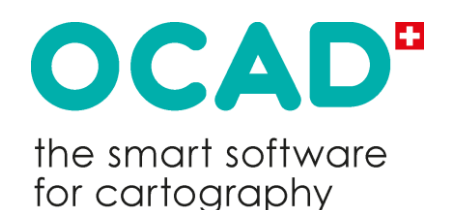

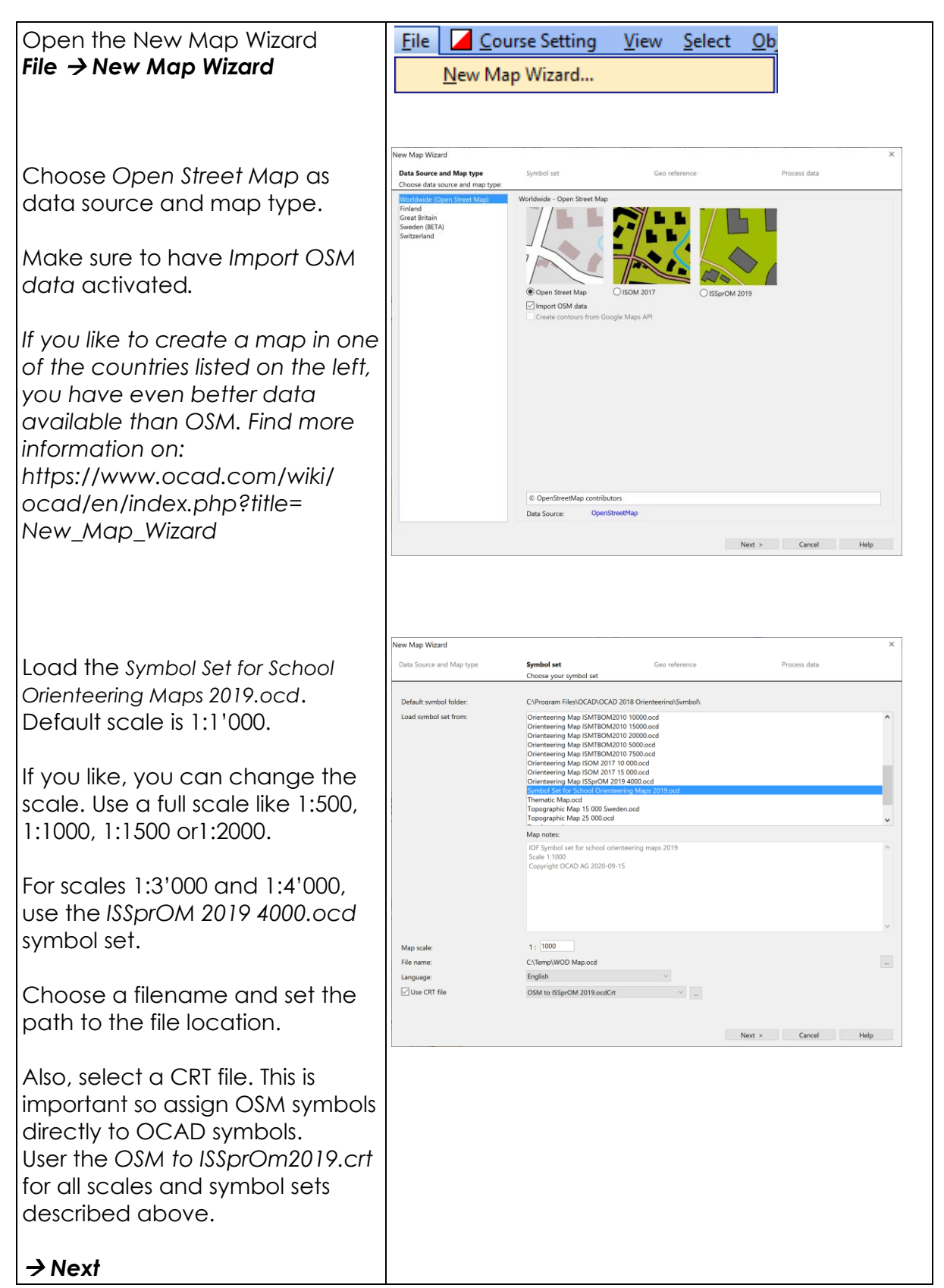

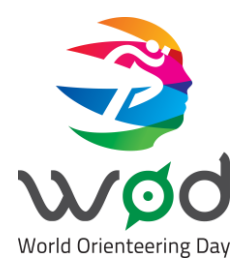

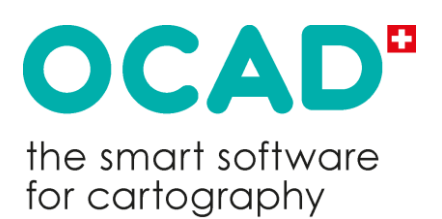

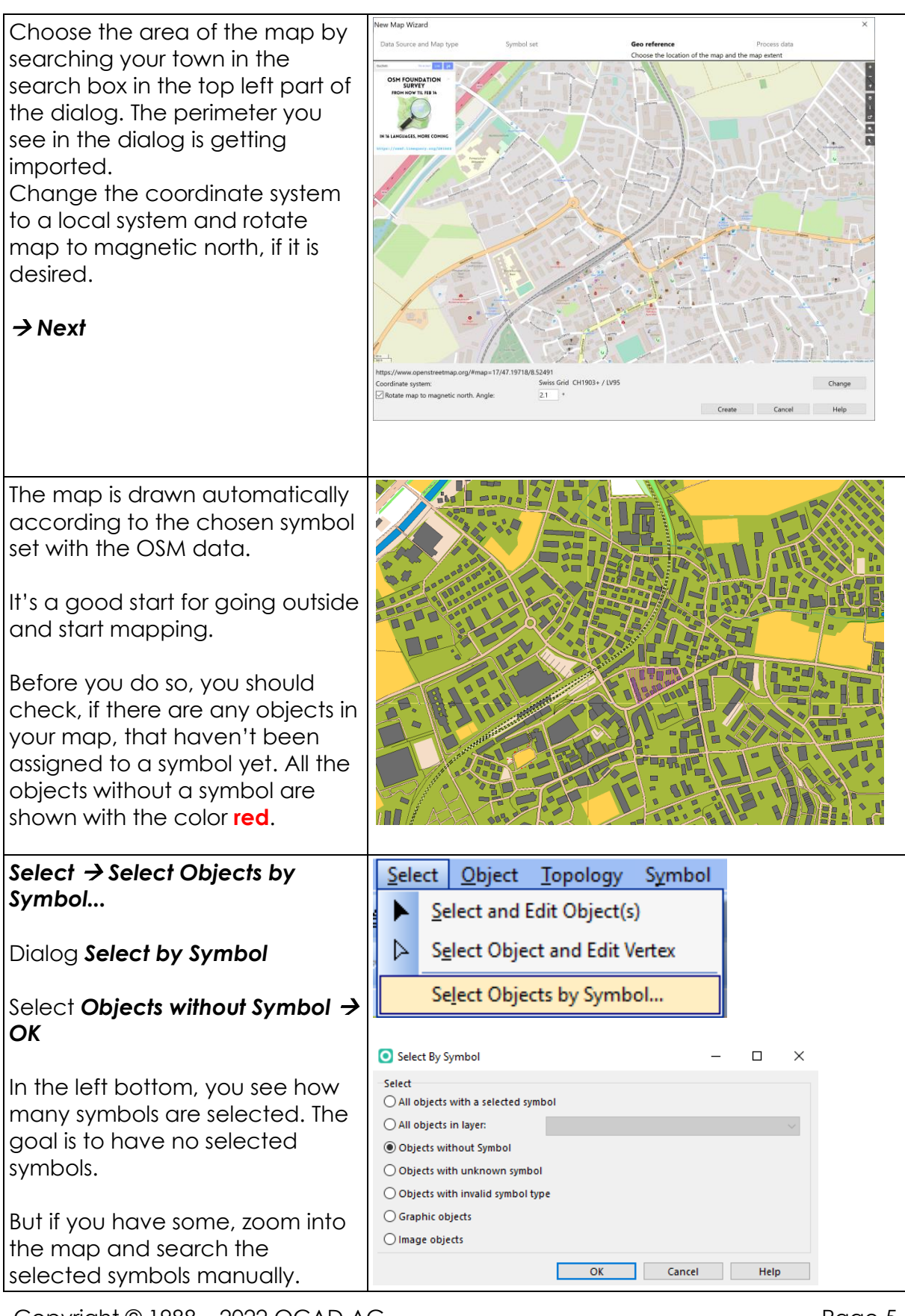

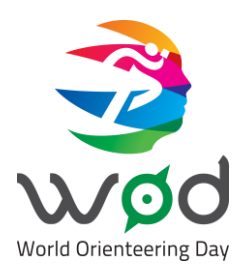

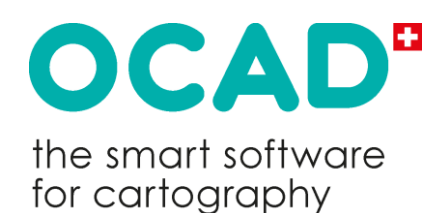

**1.1.2 Propertide Symbols or** you change them to an OCAD symbol by using the **Change Symbol** icon **1.** Make sure that you change all selected symbols. If you want to only change one, then you have to select it single a you change them to an OCAD symbol by using the *Change*  **Symbol** icon  $\geq$ . Make sure that you change all selected symbols. If you want to only change one, then you have to select it single and reselect the others by the menu.

Hint: You can also select and change these objects be choosing *All objects in laye r* .

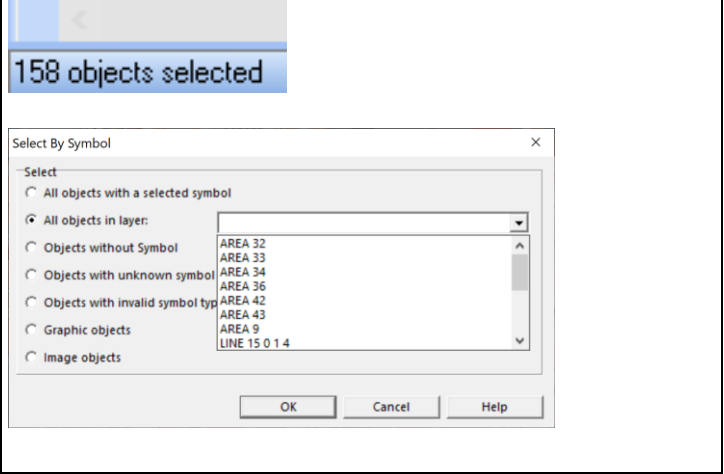

<span id="page-5-0"></span>Background Map DEM GPS In addition to the OSM data, you can load an Open...  $Adjust$ F9 orthophoto from Hide All  $F10$ GoolgeMaps as a background map .  $F11$  $\begin{bmatrix} 1 \\ 2 \end{bmatrix}$  Manage... Online Map Services... Background Map → *Online Map Service* Click on the **Update** button to move to Online Map Service to the center of the drawing area . Click **Load as background map** to load the image in the dialogue as background map. As your map is georeferenced, the image will automatically appear at the right spot.

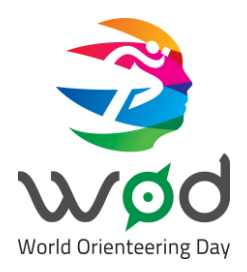

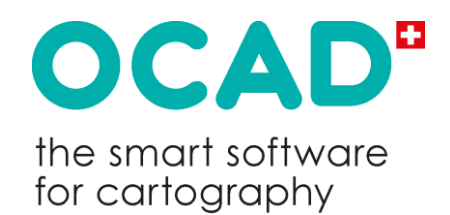

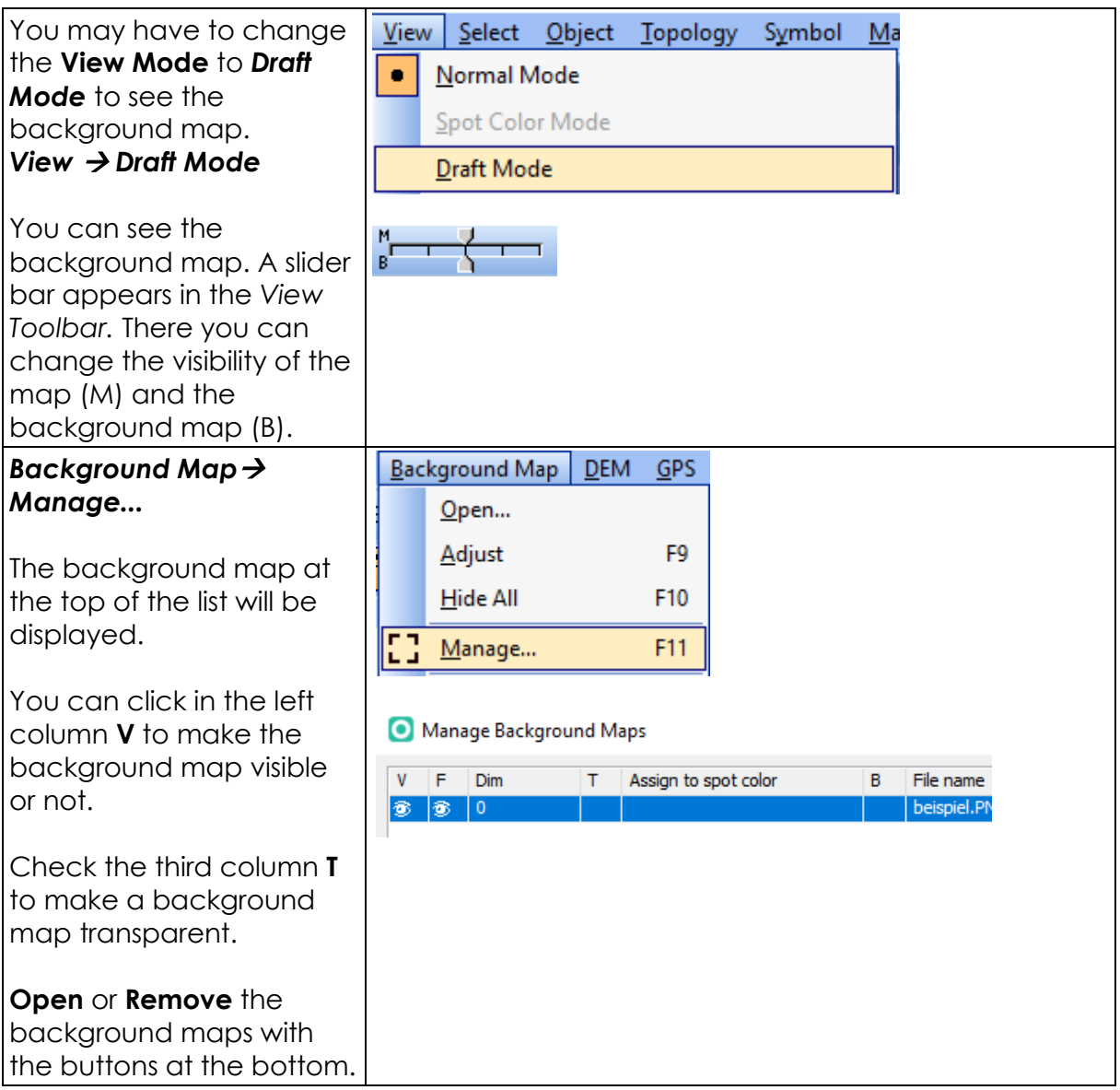

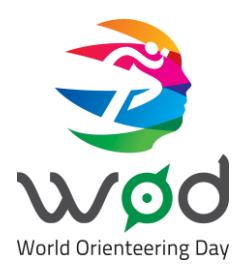

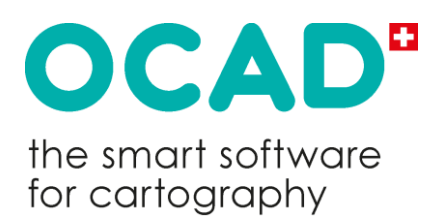

#### <span id="page-7-0"></span>**1.1.3 For OCAD Experts: Add Contour Lines Background Maps**

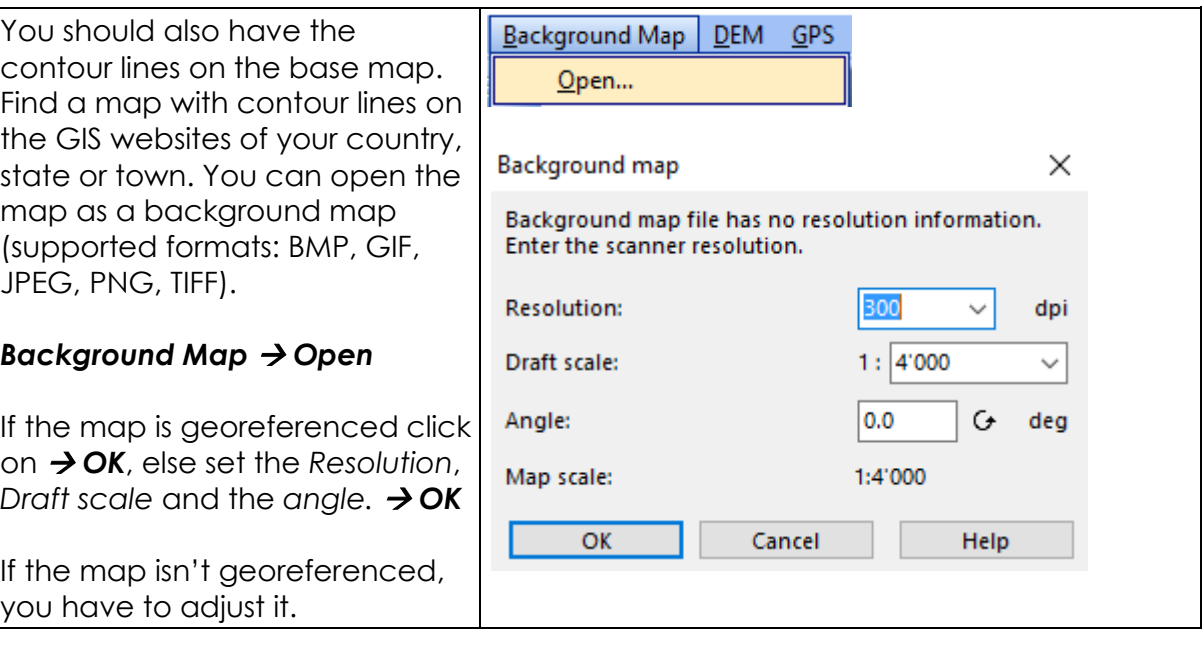

#### *Background Map* → *Adjust*

To adjust the background map with the map:

- 1. Click on a point on the background map
- 2. Click on the same point on the map

Step 1 and 2 needs to repeated about 3- 4 times for an ideal fit.

#### → *Enter key*

The Adjustment is executed after pressing the **Enter** key. The background map is rotated and stretched to get the best fit for the adjustment points.

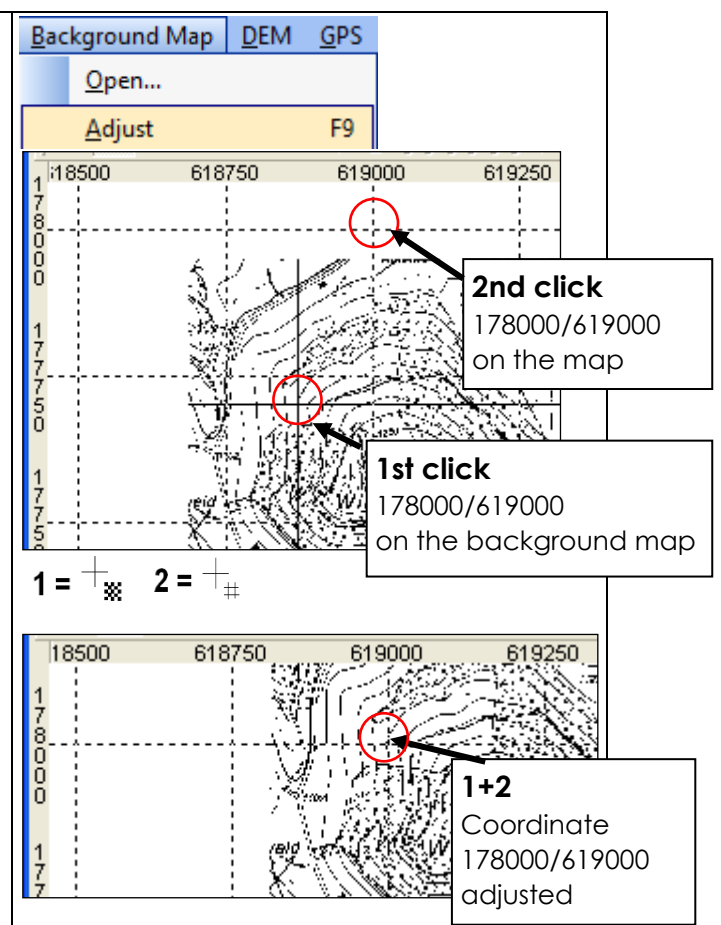

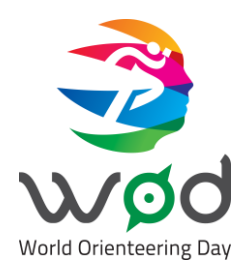

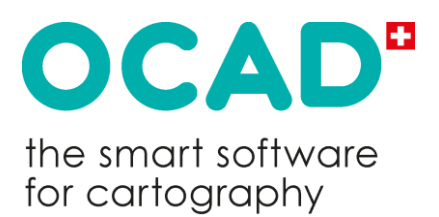

Now you can redraw the contour lines from the background map.

If you have access to LiDAR data or similar, please see this tutorial:

[http://www.ocad.com/wiki/ocad/en/index.php?title=Using\\_Airborne\\_Laserscanning](http://www.ocad.com/wiki/ocad/en/index.php?title=Using_Airborne_Laserscanning_Data_for_Orienteering_Base_Map_Generation) Data for Orienteering Base Map Generation

*However, to create contours with the DEM Wizard, you need the OCAD Orienteering Edition. With the OCDA WOD Starter Edition, this is not possible.*

#### <span id="page-8-0"></span>**1.2 Prepare the Base Map and Field Work Tools**

For the field work you either do it manually or use a tablet computer.

#### <span id="page-8-1"></span>**1.2.1 Prepare the Base Map for Manual Field Work**

Print the base map for the field work in a scale that is usually a bit larger than the scale of the map. An appropriate scale for a map with scale 1:2000 is 1:1000. It helps to adjust the scanned field work later if the base map is printed with the grid.

#### <span id="page-8-2"></span>**1.2.2 Manual Field Work Tools**

You need a carton or a plastic board for the underlay of the field work. It is recommended to cover the printed base map with a film. This makes it easier to change the drawn objects.

A compass is useful to draw the line objects in the right direction from your location. It is recommended to use pointed, colored and probably retractable pencils to draw the features and changes on the film.

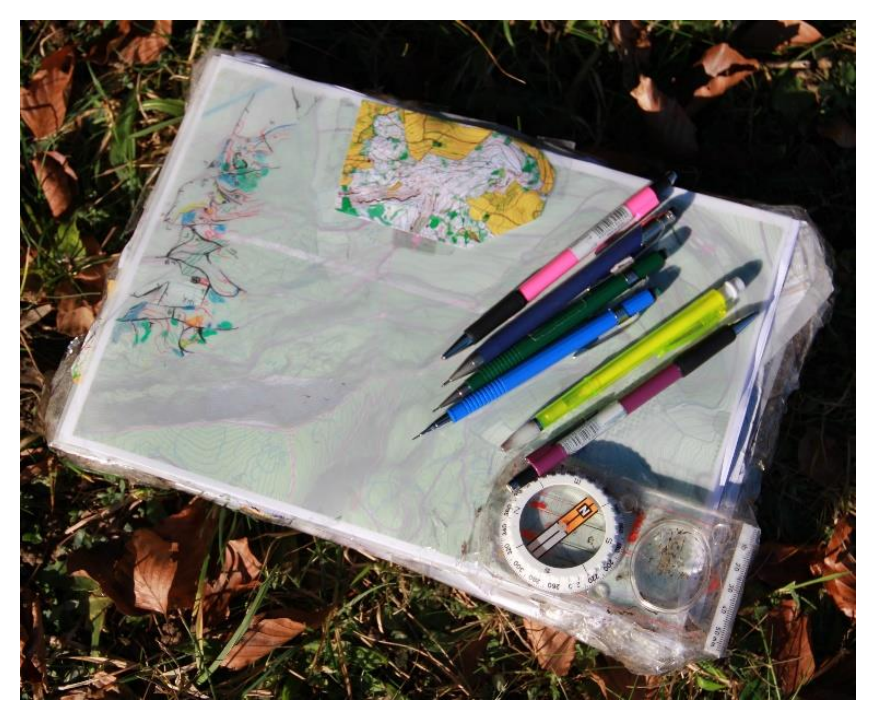

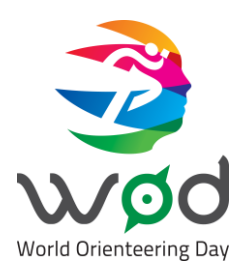

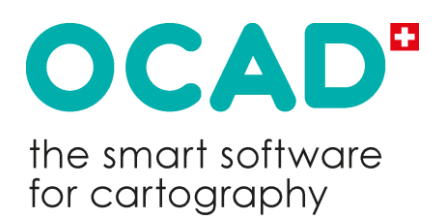

#### <span id="page-9-0"></span>**1.2.3 Field Work with Tablet computer**

An advantage of a tablet computer is that you don't have to redraw your field work at home on the computer. OCAD requires a tablet computer with Windows 7 or higher (32 or 64 bit).

With the OCAD Sketch Layer, OCAD has developed a tool to make field work drawing as ergonomic as possible.

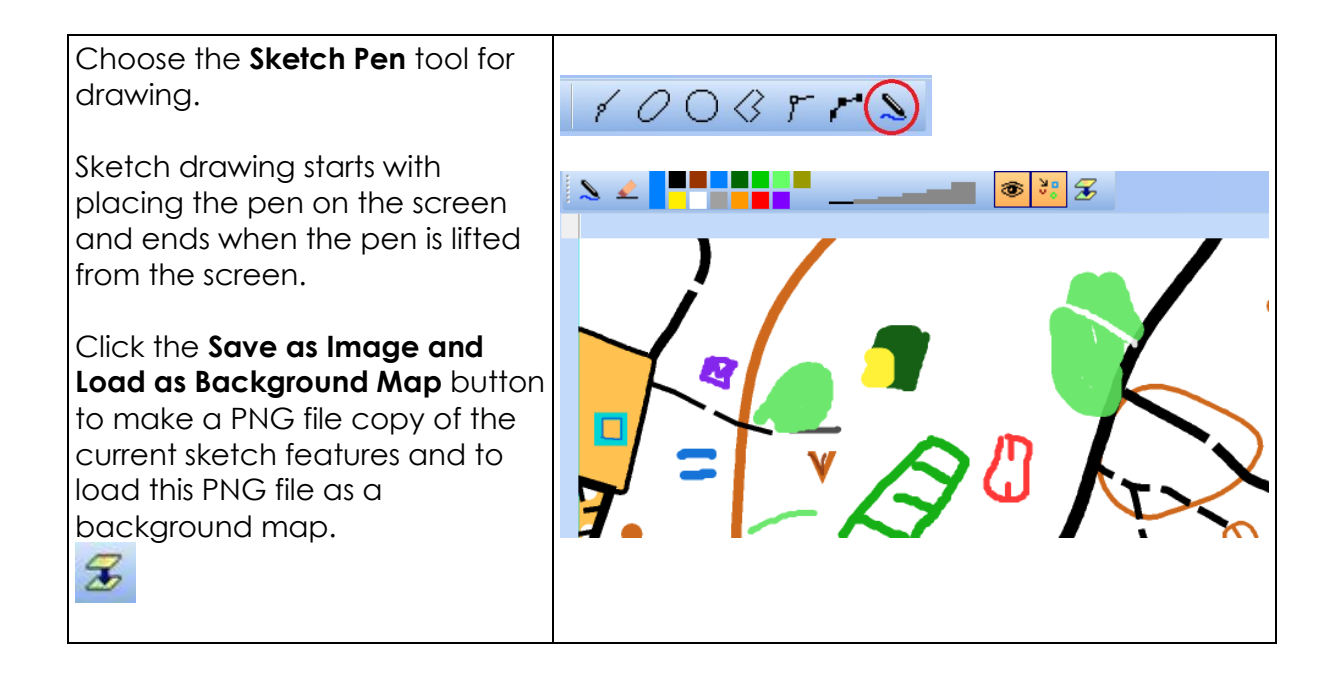

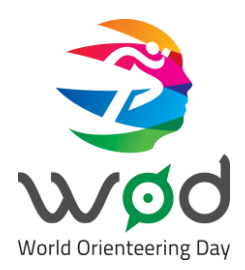

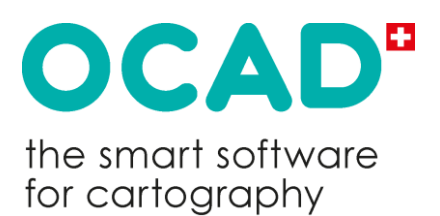

### <span id="page-10-0"></span>**2 Field Work**

#### <span id="page-10-1"></span>**2.1 Colors and Symbols**

You should use the same colors and symbols on the field work like it would be on the orienteering map, because the interpretation of the field work gets easier like this when you redraw the map on the computer.

#### <span id="page-10-2"></span>**2.1.1 Point Symbols**

For the point symbols like knolls, stones, pits, trees and fountains use the IOF – Symbols. But there are other special symbols for the school yard map like a street lamp, flagpole, climbing pole or a bench. Take a look in OCAD to see the available symbols. You can also map additional symbols, if you think it is necessary.

#### <span id="page-10-3"></span>**2.1.2 Line Symbols**

For the line symbols use also the IOF – Symbols from the orienteering map. You can use the lines for other objects like the distinct vegetation boundary for the edge of a place, a sea outline for an edge of a street or an impassable cliff for an impassable wall.

#### <span id="page-10-4"></span>**2.1.3 Area Symbols**

To understand the finished map better, take different colors to draw the facilities, places, paths and streets. Take colors that are typical for the facility (e.g. athletics  $\text{track} \rightarrow \text{red}$ ).

It is important to see for the runners if the line and area symbols are passable or not.

#### <span id="page-10-5"></span>**2.2 Procedure**

#### <span id="page-10-6"></span>**2.2.1 Step measure**

It is more important to draw the object right relative to the others than exactly trueto-location. It is enough to measure it with steps. You can train on a 100-meter track or another track with known length to have a step measure of 1 meter,

#### <span id="page-10-7"></span>**2.2.2 Point Symbols**

You locate the point symbols with the help of the step measure and the compass. Also, a help is the vanishing point of buildings. Objects that are difficult to locate should be measured with the compass from various points:

- Known position
- Draw a line in the right position that you have measured with your compass.
- Take another known position that is 60°-90° degrees away of the first position.
- Take a third position to have a control.
- Three lines should be intersected at one point. There is the location of the object.

#### <span id="page-10-8"></span>**2.2.3 Line and Area Symbols**

The most line and area symbols are already on your base map, but if there is a building or track that isn't on the map, you have to draw it. Take a known position

Copyright © 1988 – 2022 OCAD AG Page 11

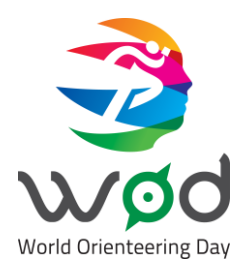

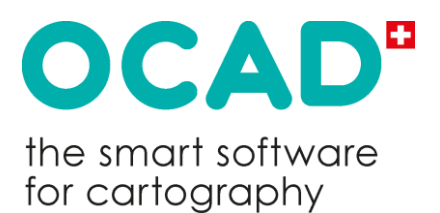

and draw the direction of the line symbol with the compass. Take the length of the object by the step measure and so on. Do the same for area features by following their border.

#### <span id="page-11-0"></span>**2.2.4 Contour Lines**

It is possible that the contour lines on the base map do not represent the relief very well. You are free to move them to get a better terrain representation. You can also use a form line to show the relief between two contour lines.

### <span id="page-11-1"></span>**3 Digitize the Field Work**

#### <span id="page-11-2"></span>**3.1 Scan Field Work**

Scan your field work and save it in a raster format (JPG, TIFF, PNG). Open the field work as a background map like it is explained further above.

#### <span id="page-11-3"></span>**3.2 Draw an Object**

In these tutorials are only the basic explained. If you want to know more, you can look on the OCAD Wiki or take a look at this document: [https://www.ocad.com/docs/Drawing\\_Orienteering\\_Maps\\_in\\_OCAD.pdf](https://www.ocad.com/docs/Drawing_Orienteering_Maps_in_OCAD.pdf)

It is recommended to draw the point and line objects first and at the end the area objects, because they cover the background map.

#### <span id="page-11-4"></span>**3.2.1 Draw a Point Object**

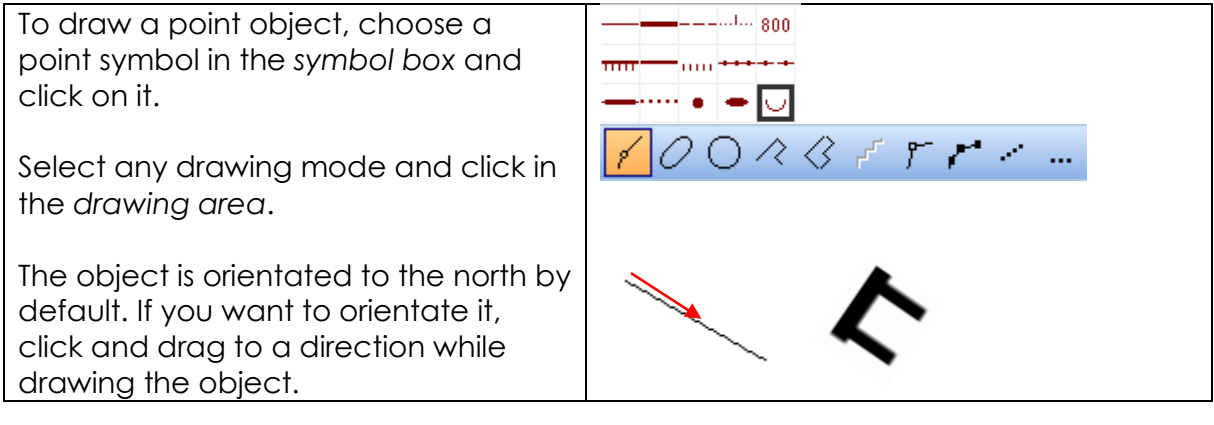

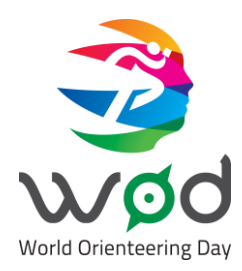

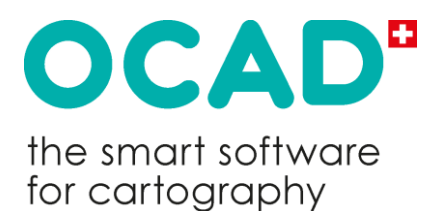

#### <span id="page-12-0"></span>**3.2.2 Draw a Line Object**

Choose a line symbol in the *symbol box* .

Now you have different options to draw the lines.

- 1. Take the **Straight Line Mode**, if you want to draw straight lines. Click and hold the mouse button to draw a line.
- 2. Take the *Curve Mode* to draw a curve. Click in the drawing area and move the cursor to draw the tangent on the line and release the mouse button. Click on the next point to add a vertex.
- 3. You can draw with a mix between the *Curve Mode* and the *Straight Line Mode*. *Options*  → *OCAD Preferences...* Categories: *Drawing and Editing* Select the *Curve mode: change to straight line mode when clicking in drawing area .* Select the *Curve Mode* .

If you drag the mouse, you are drawing a curve and if you click without dragging, you draw a straight line.

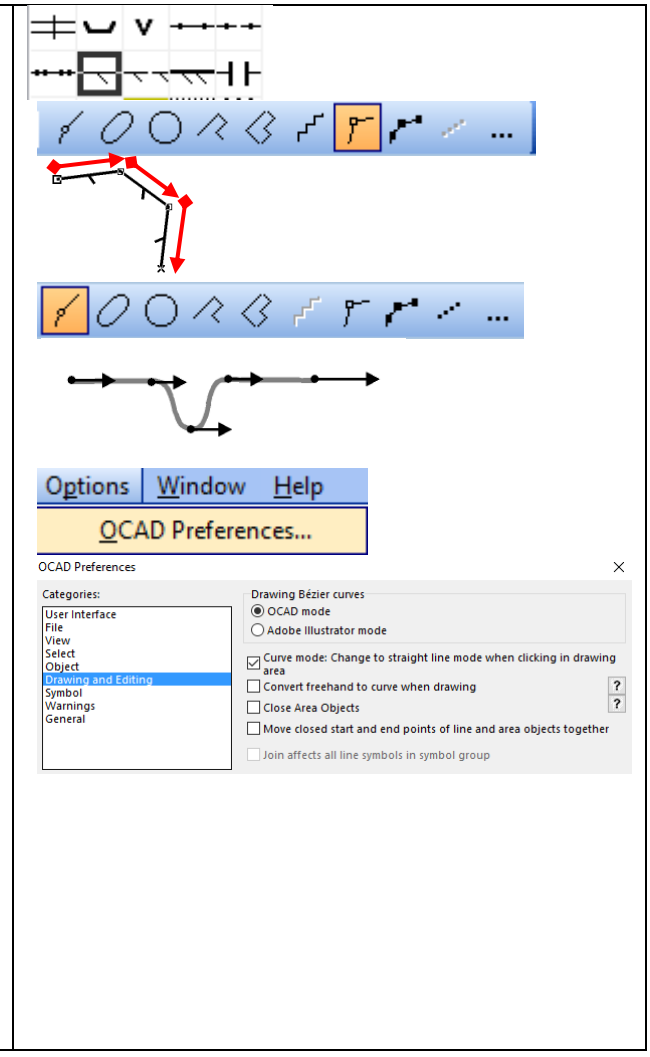

#### <span id="page-12-1"></span>**3.2.3 Draw an Area Object**

Choose an area object in the *symbol box*.

You have different options to draw the areas.

- 1. Take an option of the line modes.
- 2. Select the *Rectangular Mode*: Click on the first corner of the area. Hold the mouse button, drag the cursor along the longer side to the next corner and release the mouse button.
- 3. Select the *Circle* or the *Ellipse Mode :* Click on the edge of the

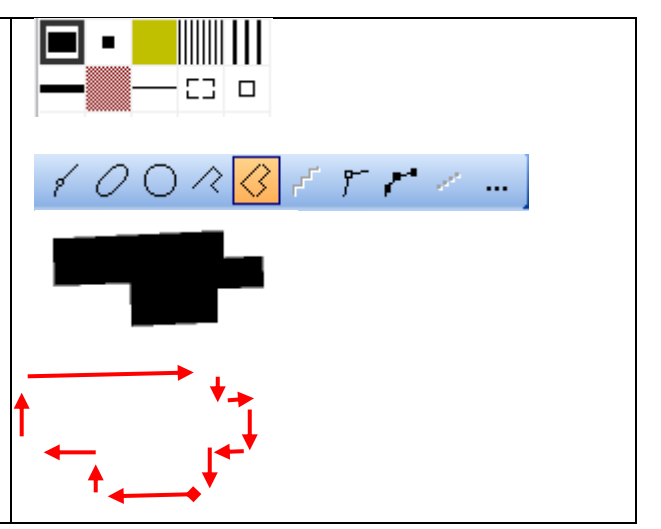

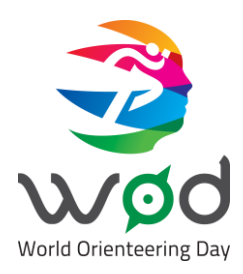

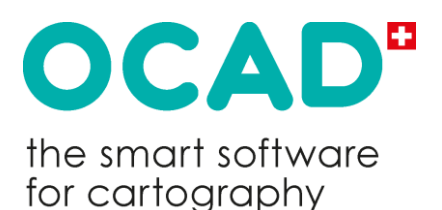

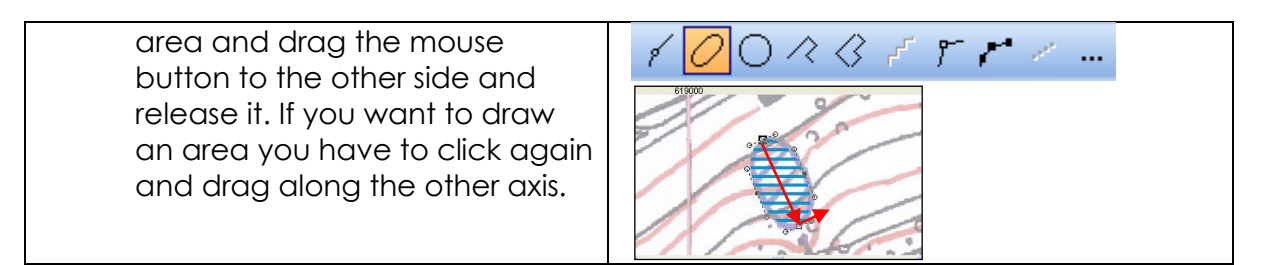

#### <span id="page-13-0"></span>**3.2.4 Tips to draw**

You also can follow existing objects, fill it, or continue an existing object. Have a look at the Tutorial *[Drawing Orienteering Maps in OCAD](https://www.ocad.com/docs/Drawing_Orienteering_Maps_in_OCAD.pdf)* for better understanding.

#### <span id="page-13-1"></span>**3.3 Edit Objects**

To edit an object, there are many edit tools.

### **Select and Edit Object(s) Le**.g. move an object

**Select Object and Edit Vertex**  $\boxed{\triangleright}$  e.g. insert, move, remove a vertex

#### <span id="page-13-2"></span>**3.3.1 Move Objects/Vertexes**

- 1. Select the **Select and Edit Object(s)** icon to move an object. Select the **Select Objects and Edit Vertex** icon to move a vertex.
- 2. Click on the object/vertex
- 3. Move the object/vertex to the new position with the left mouse button pressed. Release the left mouse button to complete.

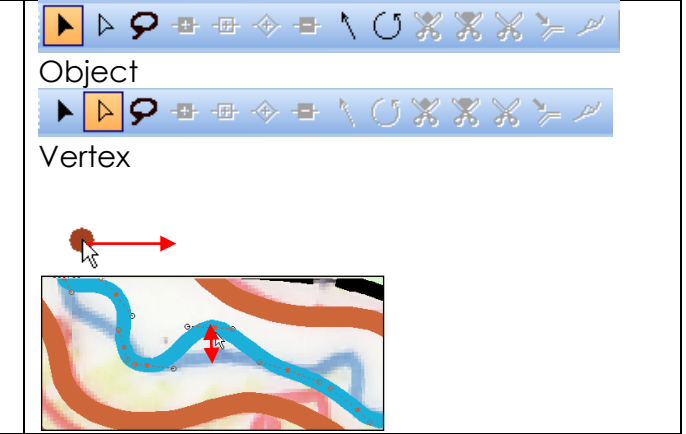

#### <span id="page-13-3"></span>**3.3.2 Move Objects/Vertexes**

- 1. Select the **Select and Edit Object(s)** icon to move an object. Select the **Select Objects and Edit Vertex** icon to move a vertex.
- 2. Click on the object/vertex
- 3. Move the object/vertex to the

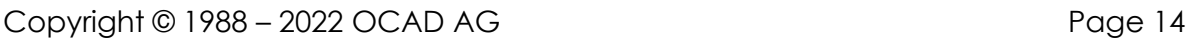

▶▶♀≖≖◈▬ヽ↺%%%⊁〃 **Object Vertex**  $\mathcal{L}$ 

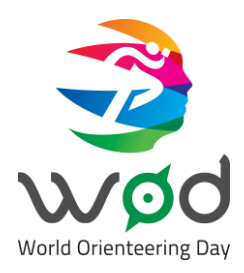

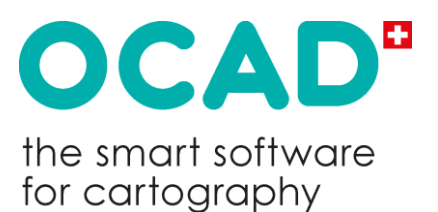

new position with the left mouse button pressed. Release the left mouse button to complete.

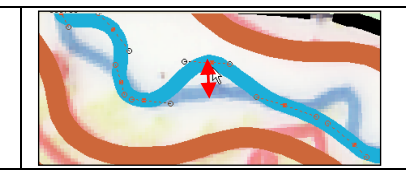

#### <span id="page-14-0"></span>**3.3.3 Move Segments**

To move two vertexes together, click between the vertexes and move it with the pressed left mouse button to the new position.

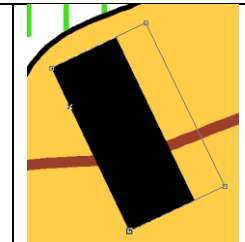

#### <span id="page-14-1"></span>**3.3.4 Reverse Object Direction**

Select the **Select Objects and Edit Vertex** icon in the **Edit and Drawing Toolbar**.

- 1. Click on the object.
- 2. Select the **Reverse Object** icon **if** in the **Edit Function Toolbar**.

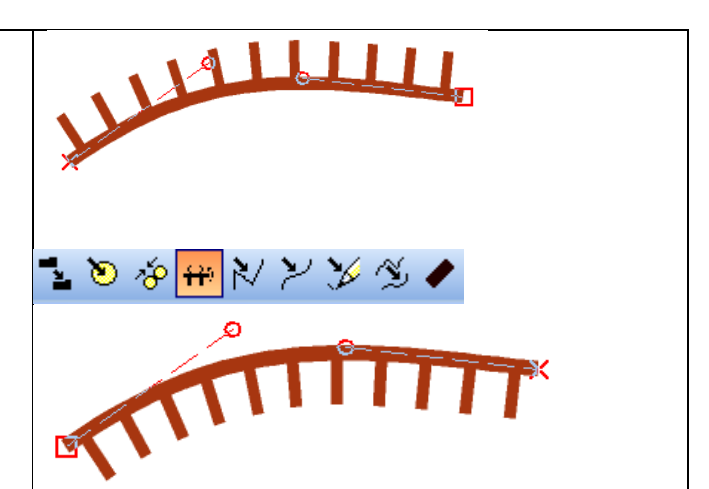

#### <span id="page-14-2"></span>**3.3.5 Move Parallel**

- 1. Draw the watercourse following the existing track.
- 2. Select the **Select Objects and Edit Vertex** icon in the **Edit and Drawing Toolbar**.
- 3. Click on the drawn object**.**
- 4. Select the **Move Parallel** icon in the **Edit and Drawing Toolbar**.

Click on a vertex on the watercourse **(A)** and move it away from the track with the pressed left mouse button **(B)**.

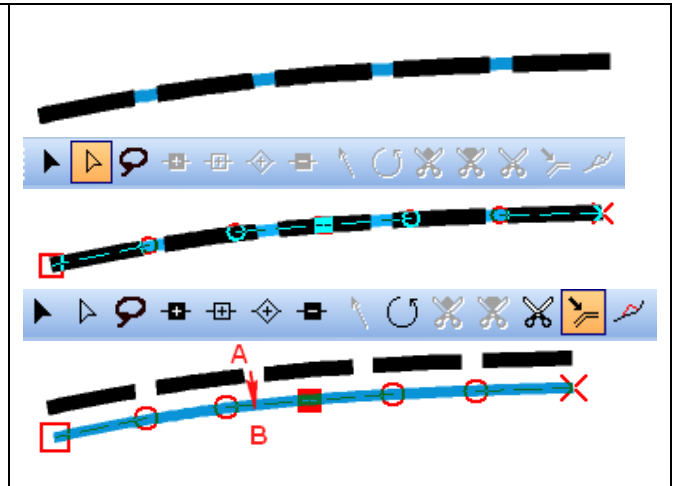

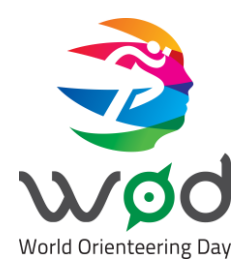

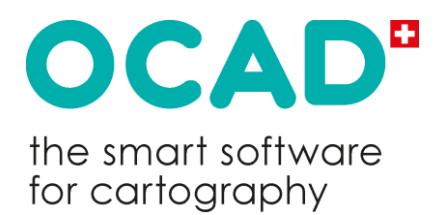

## <span id="page-15-0"></span>**4 Layout, Print and Export**

### <span id="page-15-1"></span>**4.1 Layout**

The following information should appear on the map:

- Name of the map
- Scale
- Equidistance
- Date
- Map issuer
- Name of the mapper
- North Lines and North Arrow
- Legend
- Logos

#### <span id="page-15-2"></span>**4.2 Print and Export**

You have the possibility to export or print your map.

→ *File* → *Print* to print your map directly from the OCAD.

→ *File* → *Export* to export your map as a PDF or other formats.

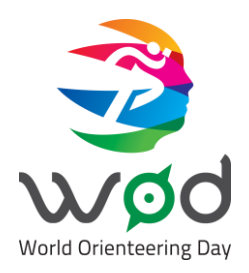

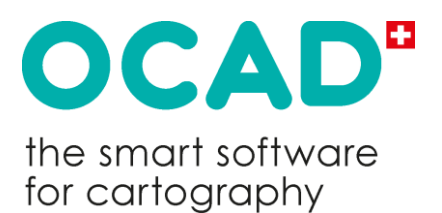

### <span id="page-16-0"></span>**5 Sample Map**

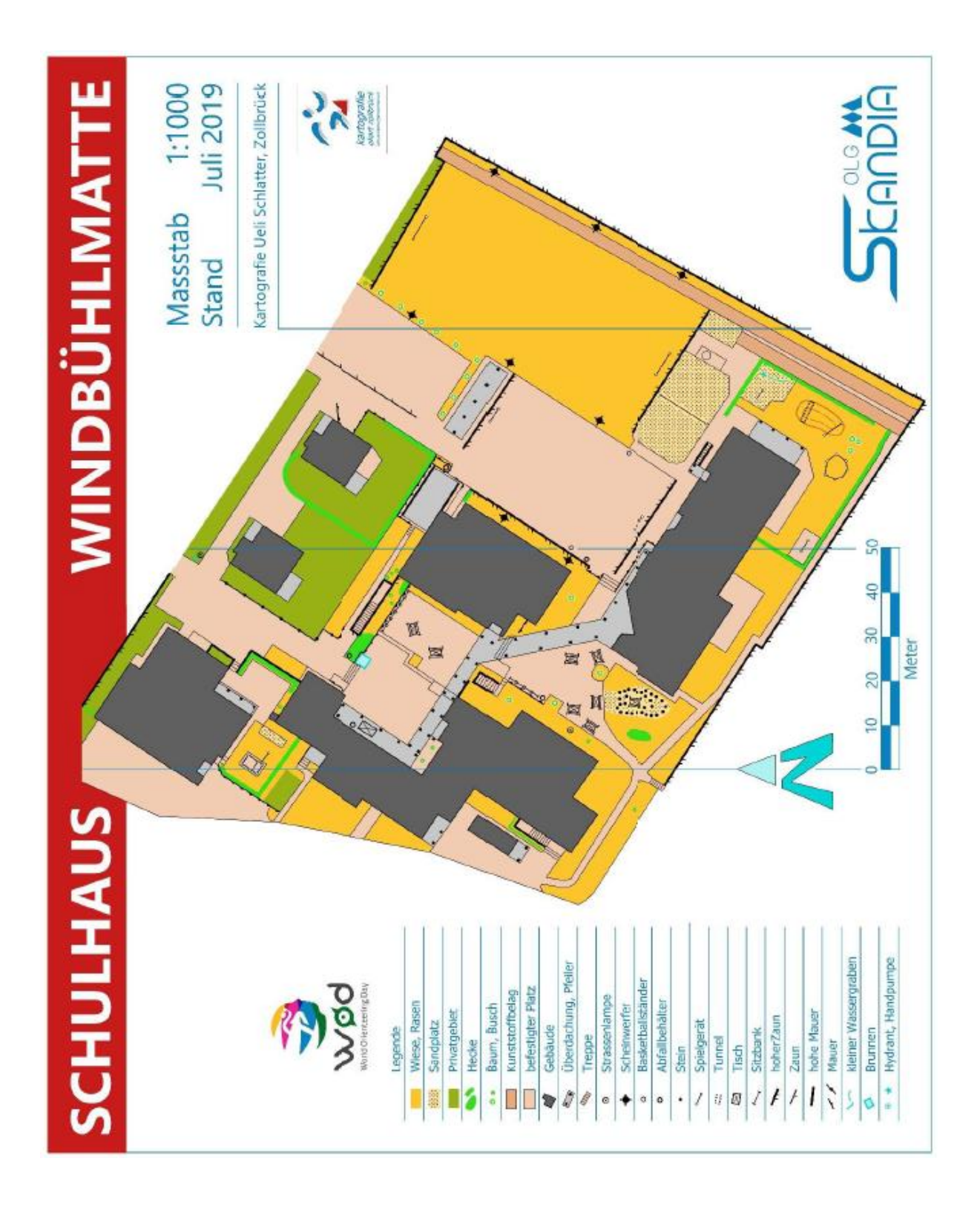